## Entorno de MySQL Workbench para el manejo de scripts

En la pantalla de inicio, dar doble clic sobre la conexión previamente creada para que se abra el entorno de trabajo, podría solicitar el password.

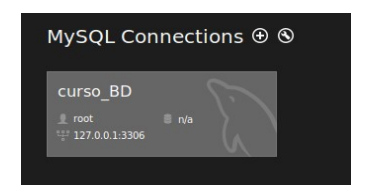

Se abrirá el entorno de trabajo en donde ya se tiene una pestaña para la creación de un script, ahí se puede comenzar a escribir las sentencias.

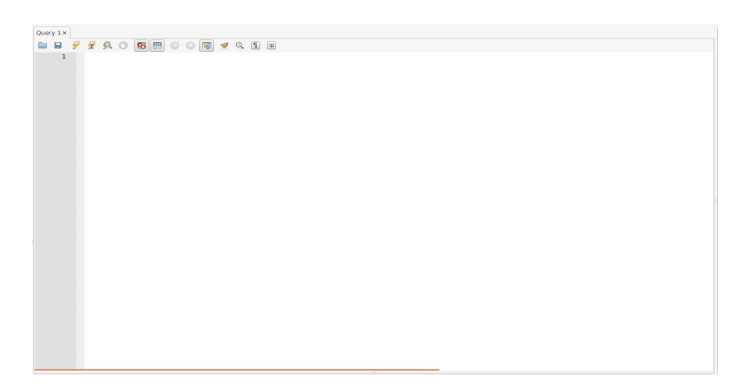

Se puede escribir un comentario de bloque con /\* y cerrarlo con \*/, se puede escribir un comentario de una línea con -- dejando un espacio después de los guiones, de lo contrario no lo reconocerá.

Se debe colocar un punto y coma (;) después de cada sentencia.

Hay dos formas principales de correr un script, correr un bloque seleccionado o correr solo la instrucción sobre la que se está posicionado (no importando en que parte de la instrucción se encuentre el cursor).

 $\sqrt{2}$ 

## **Guardando y Cargando un Script**

Para guardar un script, se debe seleccionar la opción "File" y posteriormente "Save Script" o "Save Script As" según sea el caso. Se elegirá la ruta deseada y se guardará con una extensión .sql

Se puede tener más de una pestaña para escribir scripts abierta, en caso de que se desee tener una nueva, se deberá seleccionar el siguiente ícono en la parte superior.

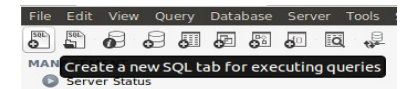

Para abrir un script ya existente, se debe seleccionar la opción "File"y posteriormente "Open SQL Script", buscar el archivo deseado y abrirlo para que se cargue el contenido en el entorno.

## **Exportar Bases de Datos**

Para exportar una base de datos ya creada, se debe seleccionar la opción "Server" y luego "Data Export" en el entorno de creación de scripts.

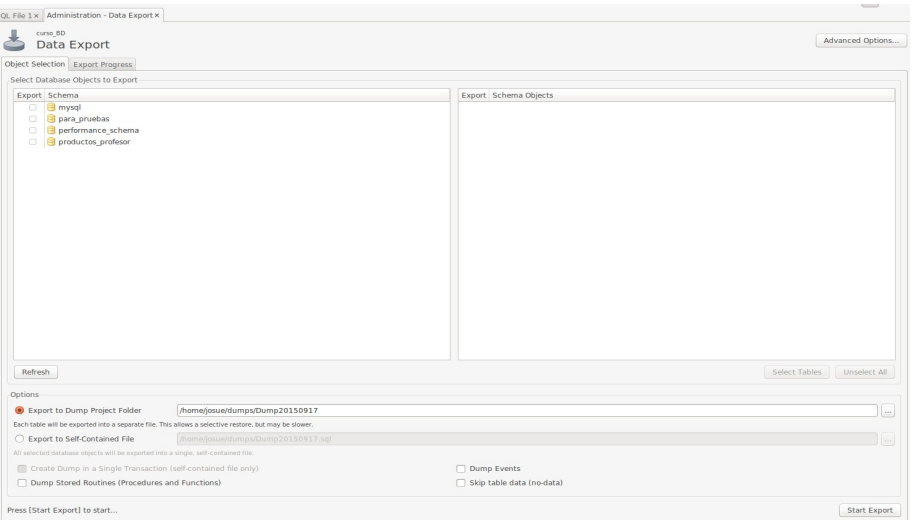

Se abrirá una nueva ventana con las bases de datos existentes. Se seleccionará la deseada y las tablas que se quieran manejar.

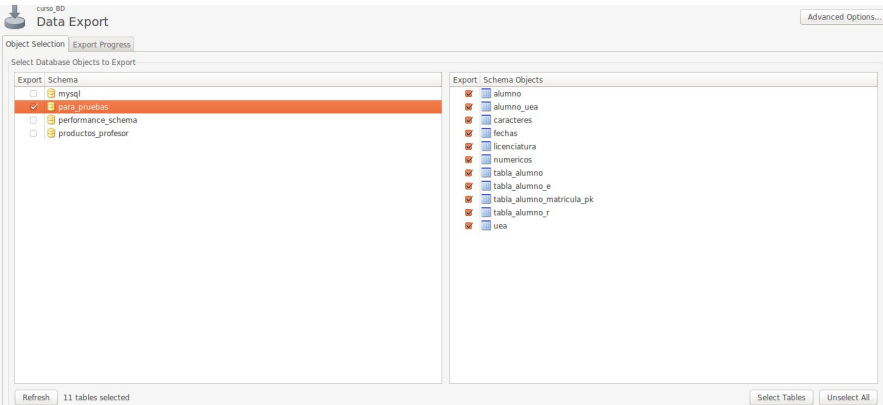

Seleccionar la opción "Export to Self-Contained File" y seleccionar la ruta y el nombre (con extensión .sql) que se desea y dar clic en el botón "Start Export".

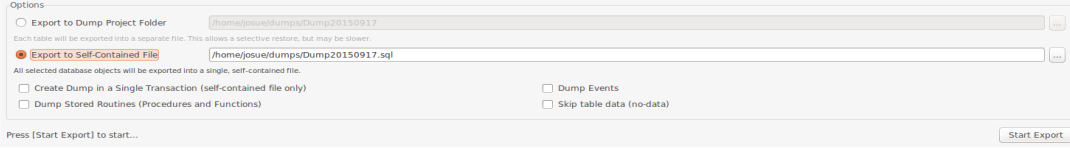

Se mostrará la ventana de que el procedimiento ha finalizado de manera exitosa o con errores.

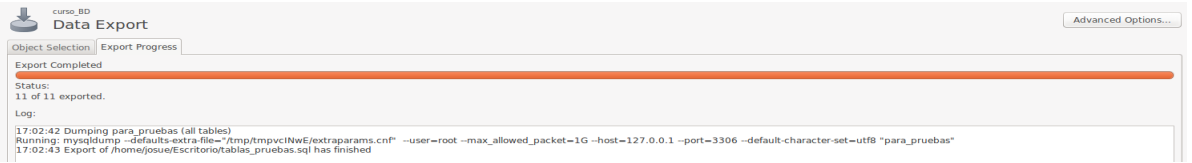

## **Importar una Base de Datos**

Para importar los datos de una base de datos, se puede realizar utilizando los archivos de script que se han creado, o importarlo desde el archivo generado con la exportación.

En la pantalla de manejo de scripts, dar clic en "Server" y posteriormente en "Data Import", se deberá seleccionar la opción "Import from Self-Contained File" seleccionando tanto la ruta como el archivo (.sql) que se desea cargar.

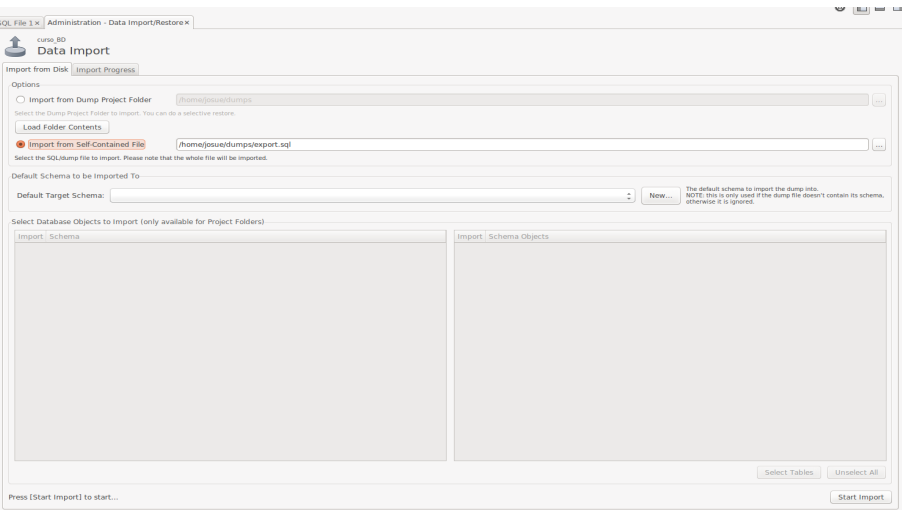

En la opción de "Default Target Schema" se deberá seleccionar el esquema (base de datos) deseada o se podrá crear una. Ésto dependerá de si se creó la tabla o no en el archivo scritpt al momento de exportar los datos.

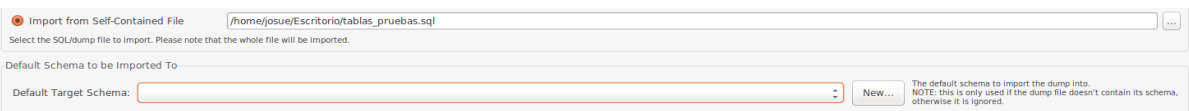

Dar clic en el botón "Start Import". Al finalizar, se mostrará la ventana indicando que el proceso ha finalizado con éxito o con errores.

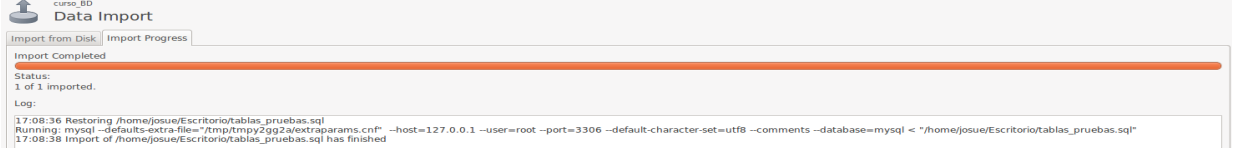